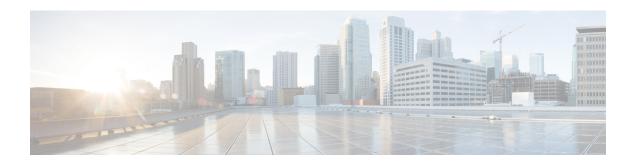

# **Secure Shell Version 2 Support**

The Secure Shell Version 2 Support feature allows you to configure Secure Shell (SSH) Version 2. (SSH Version 1 support was implemented in an earlier Cisco software release.) SSH runs on top of a reliable transport layer and provides strong authentication and encryption capabilities. The only reliable transport that is defined for SSH is TCP. SSH provides a means to securely access and securely execute commands on another computer over a network. The Secure Copy Protocol (SCP) feature that is provided with SSH allows for the secure transfer of files.

- Finding Feature Information, on page 1
- Prerequisites for Secure Shell Version 2 Support, on page 1
- Restrictions for Secure Shell Version 2 Support, on page 2
- Information About Secure Shell Version 2 Support, on page 2
- How to Configure Secure Shell Version 2 Support, on page 5
- Configuration Examples for Secure Shell Version 2 Support, on page 19
- Where to Go Next, on page 24
- Additional References for Secure Shell Version 2 Support, on page 24

# Finding Feature Information

Your software release may not support all the features documented in this module. For the latest caveats and feature information, see Bug Search Tool and the release notes for your platform and software release. To find information about the features documented in this module, and to see a list of the releases in which each feature is supported, see the feature information table.

Use Cisco Feature Navigator to find information about platform support and Cisco software image support. To access Cisco Feature Navigator, go to <a href="https://www.cisco.com/go/cfn">www.cisco.com/go/cfn</a>. An account on Cisco.com is not required.

# **Prerequisites for Secure Shell Version 2 Support**

- Before configuring SSH, ensure that the required image is loaded on your device. The SSH server requires you to have a k9 (Triple Data Encryption Standard [3DES]) software image depending on your release.
- You have to use a SSH remote device that supports SSH Version 2 and connect to a Cisco device.
- SCP relies on authentication, authorization, and accounting (AAA) to function correctly. Therefore, AAA
  must be configured on the device to enable the secure copy protocol on the SSH Server.

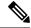

Note

The SSH Version 2 server and the SSH Version 2 client are supported on your Cisco software, depending on your release. (The SSH client runs both the SSH Version 1 protocol and the SSH Version 2 protocol. The SSH client is supported in k9 images depending on your release.)

For more information about downloading a software image, refer to the *Configuration Fundamentals Configuration Guide*.

# Restrictions for Secure Shell Version 2 Support

- Secure Shell (SSH) servers and SSH clients are supported in Triple Data Encryption Standard (3DES) software images.
- Execution Shell, remote command execution, and Secure Copy Protocol (SCP) are the only applications supported.
- Rivest, Shamir, and Adleman (RSA) key generation is an SSH server-side requirement. Devices that act as SSH clients need not generate RSA keys.
- The RSA key pair size must be greater than or equal to 768 bits.
- The following features are not supported:
  - · Port forwarding
  - Compression

# **Information About Secure Shell Version 2 Support**

### **Secure Shell Version 2**

The Secure Shell Version 2 Support feature allows you to configure SSH Version 2.

The configuration for the SSH Version 2 server is similar to the configuration for SSH Version 1. The **ip ssh version** command defines the SSH version to be configured. If you do not configure this command, SSH by default runs in compatibility mode; that is, both SSH Version 1 and SSH Version 2 connections are honored.

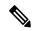

Note

SSH Version 1 is a protocol that has never been defined in a standard. If you do not want your device to fall back to the undefined protocol (Version 1), you should use the **ip ssh version** command and specify Version 2.

The **ip ssh rsa keypair-name** command enables an SSH connection using the Rivest, Shamir, and Adleman (RSA) keys that you have configured. Previously, SSH was linked to the first RSA keys that were generated (that is, SSH was enabled when the first RSA key pair was generated). This behavior still exists, but by using the **ip ssh rsa keypair-name** command, you can overcome this behavior. If you configure the **ip ssh rsa keypair-name** command with a key pair name, SSH is enabled if the key pair exists or SSH will be enabled

if the key pair is generated later. If you use this command to enable SSH, you are not forced to configure a hostname and a domain name, which was required in SSH Version 1 of the Cisco software.

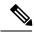

Note

The login banner is supported in SSH Version 2, but it is not supported in Secure Shell Version 1.

### **Secure Shell Version 2 Enhancements**

The SSH Version 2 Enhancements feature includes a number of additional capabilities such as supporting Virtual Routing and Forwarding (VRF)-Aware SSH, SSH debug enhancements, and Diffie-Hellman (DH) group exchange support.

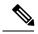

Note

The VRF-Aware SSH feature is supported depending on your release.

The Cisco SSH implementation has traditionally used 768-bit modulus, but with an increasing need for higher key sizes to accommodate DH Group 14 (2048 bits) and Group 16 (4096 bits) cryptographic applications, a message exchange between the client and the server to establish the favored DH group becomes necessary. The **ip ssh dh min size** command configures the modulus size on the SSH server. In addition to this, the **ssh** command was extended to add VRF awareness to the SSH client-side functionality through which the VRF instance name in the client is provided with the IP address to look up the correct routing table and establish a connection.

Debugging was enhanced by modifying SSH debug commands. The **debug ip ssh** command was extended to simplify the debugging process. Before the simplification of the debugging process, this command printed all debug messages related to SSH regardless of what was specifically required. The behavior still exists, but if you configure the **debug ip ssh** command with a keyword, messages are limited to information specified by the keyword.

### **Secure Shell Version 2 Enhancements for RSA Keys**

Cisco SSH Version 2 supports keyboard-interactive and password-based authentication methods. The SSH Version 2 Enhancements for RSA Keys feature also supports RSA-based public key authentication for the client and the server.

User authentication—RSA-based user authentication uses a private/public key pair associated with each user for authentication. The user must generate a private/public key pair on the client and configure a public key on the Cisco SSH server to complete the authentication.

An SSH user trying to establish credentials provides an encrypted signature using the private key. The signature and the user's public key are sent to the SSH server for authentication. The SSH server computes a hash over the public key provided by the user. The hash is used to determine if the server has a matching entry. If a match is found, an RSA-based message verification is performed using the public key. Hence, the user is authenticated or denied access based on the encrypted signature.

Server authentication—While establishing an SSH session, the Cisco SSH client authenticates the SSH server by using the server host keys available during the key exchange phase. SSH server keys are used to identify the SSH server. These keys are created at the time of enabling SSH and must be configured on the client.

For server authentication, the Cisco SSH client must assign a host key for each server. When the client tries to establish an SSH session with a server, the client receives the signature of the server as part of the key exchange message. If the strict host key checking flag is enabled on the client, the client checks if it has the host key entry corresponding to the server. If a match is found, the client tries to validate the signature by using the server host key. If the server is successfully authenticated, the session establishment continues; otherwise, it is terminated and displays a "Server Authentication Failed" message.

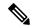

Note

Storing public keys on a server uses memory; therefore, the number of public keys configurable on an SSH server is restricted to ten users, with a maximum of two public keys per user.

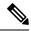

Note

RSA-based user authentication is supported by the Cisco server, but Cisco clients cannot propose public key as an authentication method. If the Cisco server receives a request from an open SSH client for RSA-based authentication, the server accepts the authentication request.

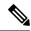

Note

For server authentication, configure the RSA public key of the server manually and configure the **ip ssh stricthostkeycheck** command on the Cisco SSH client.

### **SNMP Trap Generation**

Depending on your release, Simple Network Management Protocol (SNMP) traps are generated automatically when an SSH session terminates if the traps have been enabled and SNMP debugging has been enabled. For information about enabling SNMP traps, see the "Configuring SNMP Support" module in the *SNMP Configuration Guide*.

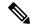

Note

When you configure the **snmp-server host** command, the IP address must be the address of the PC that has the SSH (telnet) client and that has IP connectivity to the SSH server. For an example of an SNMP trap generation configuration, see the *Example: Setting an SNMP Trap* section.

You must also enable SNMP debugging using the **debug snmp packet** command to display the traps. The trap information includes information such as the number of bytes sent and the protocol that was used for the SSH session. For an example of SNMP debugging, see the *Example: Setting an SNMP Trap* section.

### **SSH Keyboard Interactive Authentication**

The SSH Keyboard Interactive Authentication feature, also known as Generic Message Authentication for SSH, is a method that can be used to implement different types of authentication mechanisms. Basically, any currently supported authentication method that requires only user input can be performed with this feature. The feature is automatically enabled.

The following methods are supported:

· Password

- SecurID and hardware tokens printing a number or a string in response to a challenge sent by the server
- Pluggable Authentication Module (PAM)
- S/KEY (and other One-Time-Pads)

For examples of various scenarios in which the SSH Keyboard Interactive Authentication feature has been automatically enabled, see the "Examples: SSH Keyboard Interactive Authentication, on page 20" section.

# **How to Configure Secure Shell Version 2 Support**

### Configuring a Device for SSH Version 2 Using a Hostname and Domain Name

• enable

Enables privileged EXEC mode.

• Enter your password if prompted.

Device> enable

• configure terminal

Enters global configuration mode.

Device# configure terminal

• hostname name

Configures a hostname for your device.

Device(config) # hostname cisco520

• ip domain-name name

Configures a domain name for your device.

cisco520(config) # ip domain-name example.com

• crypto key generate rsa

Enables the SSH server for local and remote authentication.

cisco520(config)# crypto key generate rsa

• ip ssh [time-out seconds | authentication-retries integer]

(Optional) Configures SSH control variables on your device.

cisco520(config)# ip ssh time-out 120

• ip ssh version [2]

(Optional) Specifies the version of SSH to be run on your device.

```
cisco520(config) # ip ssh version 2
```

exit

Exits global configuration mode and enters privileged EXEC mode.

• Use **no hostname** command to return to the default host.

cisco520(config)# exit

### **Configuring a Device for SSH Version 2 Using RSA Key Pairs**

#### Step 1 enable

#### Example:

Device> enable

Enables privileged EXEC mode.

• Enter your password if prompted.

#### Step 2 configure terminal

#### **Example:**

Device# configure terminal

Enters global configuration mode.

#### Step 3 ip ssh rsa keypair-name keypair-name

#### **Example:**

Device(config) # ip ssh rsa keypair-name sshkeys

Specifies the RSA key pair to be used for SSH.

**Note** A Cisco device can have many RSA key pairs.

### Step 4 crypto key generate rsa usage-keys label key-label modulus modulus-size

#### Example:

Device(config)# crypto key generate rsa usage-keys label sshkeys modulus 768

Enables the SSH server for local and remote authentication on the device.

• For SSH Version 2, the modulus size must be at least 768 bits.

# **Note** To delete the RSA key pair, use the **crypto key zeroize rsa** command. When you delete the RSA key pair, you automatically disable the SSH server.

#### Step 5 ip ssh [time-out seconds | authentication-retries integer]

#### Example:

Device(config) # ip ssh time-out 12

Configures SSH control variables on your device.

#### Step 6 ip ssh version 2

#### Example:

Device(config)# ip ssh version 2

Specifies the version of SSH to be run on the device.

#### Step 7 exit

#### **Example:**

Device(config) # exit

Exits global configuration mode and enters privileged EXEC mode.

# **Configuring the Cisco SSH Server to Perform RSA-Based User Authentication**

#### Step 1 enable

#### **Example:**

Device> enable

Enables privileged EXEC mode.

• Enter your password if prompted.

#### **Step 2** configure terminal

#### Example:

Device# configure terminal

Enters global configuration mode.

#### Step 3 hostname name

#### Example:

Device(config) # hostname host1

Specifies the hostname.

#### **Step 4 ip domain-name** *name*

#### **Example:**

host1(config) # ip domain-name name1

Defines a default domain name that the Cisco software uses to complete unqualified hostnames.

#### Step 5 crypto key generate rsa

#### Example:

host1(config)# crypto key generate rsa

Generates RSA key pairs.

#### Step 6 ip ssh pubkey-chain

#### Example:

host1(config)# ip ssh pubkey-chain

Configures SSH-RSA keys for user and server authentication on the SSH server and enters public-key configuration mode.

• The user authentication is successful if the RSA public key stored on the server is verified with the public or the private key pair stored on the client.

#### Step 7 username username

#### Example:

host1(conf-ssh-pubkey)# username user1

Configures the SSH username and enters public-key user configuration mode.

#### Step 8 key-string

#### Example:

host1(conf-ssh-pubkey-user)# key-string

Specifies the RSA public key of the remote peer and enters public-key data configuration mode.

Note You can obtain the public key value from an open SSH client; that is, from the .ssh/id\_rsa.pub file.

#### **Step 9 key-hash** *key-type key-name*

#### Example:

host1(conf-ssh-pubkey-data)# key-hash ssh-rsa key1

(Optional) Specifies the SSH key type and version.

- The key type must be ssh-rsa for the configuration of private public key pairs.
- This step is optional only if the **key-string** command is configured.
- You must configure either the **key-string** command or the **key-hash** command.

**Note** You can use a hashing software to compute the hash of the public key string, or you can also copy the hash value from another Cisco device. Entering the public key data using the **key-string** command is the preferred way to enter the public key data for the first time.

#### Step 10 end

#### Example:

host1(conf-ssh-pubkey-data)# end

Exits public-key data configuration mode and returns to privileged EXEC mode.

• Use **no hostname** command to return to the default host.

# **Configuring the Cisco IOS SSH Client to Perform RSA-Based Server Authentication**

#### Step 1 enable

#### Example:

Device> enable

Enables privileged EXEC mode.

• Enter your password if prompted.

#### **Step 2** configure terminal

#### Example:

Device# configure terminal

Enters global configuration mode.

#### Step 3 hostname name

#### **Example:**

Device(config) # hostname host1

Specifies the hostname.

#### **Step 4 ip domain-name** name

#### Example:

host1(config) # ip domain-name name1

Defines a default domain name that the Cisco software uses to complete unqualified hostnames.

#### Step 5 crypto key generate rsa

#### Example:

host1(config)# crypto key generate rsa

Generates RSA key pairs.

#### Step 6 ip ssh pubkey-chain

#### Example:

host1(config)# ip ssh pubkey-chain

Configures SSH-RSA keys for user and server authentication on the SSH server and enters public-key configuration mode.

#### **Step 7 server** *server-name*

#### Example:

host1(conf-ssh-pubkey) # server server1

Enables the SSH server for public-key authentication on the device and enters public-key server configuration mode.

#### Step 8 key-string

#### Example:

host1(conf-ssh-pubkey-server) # key-string

Specifies the RSA public-key of the remote peer and enters public key data configuration mode.

**Note** You can obtain the public key value from an open SSH client; that is, from the .ssh/id\_rsa.pub file.

#### Step 9 exit

#### Example:

host1(conf-ssh-pubkey-data)# exit

Exits public-key data configuration mode and enters public-key server configuration mode.

#### **Step 10 key-hash** *key-type key-name*

#### Example:

host1(conf-ssh-pubkey-server) # key-hash ssh-rsa key1

(Optional) Specifies the SSH key type and version.

- The key type must be ssh-rsa for the configuration of private/public key pairs.
- This step is optional only if the **key-string** command is configured.
- You must configure either the **key-string** command or the **key-hash** command.

**Note** You can use a hashing software to compute the hash of the public key string, or you can copy the hash value from another Cisco device. Entering the public key data using the **key-string** command is the preferred way to enter the public key data for the first time.

#### Step 11 end

#### **Example:**

host1(conf-ssh-pubkey-server)# end

Exits public-key server configuration mode and returns to privileged EXEC mode.

#### **Step 12** configure terminal

#### Example:

host1# configure terminal

Enters global configuration mode.

#### Step 13 ip ssh stricthostkeycheck

#### Example:

host1(config)# ip ssh stricthostkeycheck

Ensures that server authentication takes place.

- The connection is terminated in case of a failure.
- Use **no hostname** command to return to the default host.

### Starting an Encrypted Session with a Remote Device

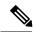

Note

The device with which you want to connect must support a Secure Shell (SSH) server that has an encryption algorithm that is supported in Cisco software. Also, you need not enable your device. SSH can be run in disabled mode.

 $\begin{array}{l} \textbf{ssh} \ [-\textbf{v} \ \{1 \ | \ 2\} \ | \ -\textbf{c} \ \{\textbf{aes128-ctr} \ | \ \textbf{aes128-ctr} \ | \ \textbf{aes128-ctr} \ | \ \textbf{aes128-ctc} \ | \ \textbf{aes192-ctc} \ | \ \textbf{aes256-ctc} \ | \ -\textbf{l} \ user-id \ | \ -\textbf{l} \ user-id \ | \ -\textbf{l} \ user-id \ | \ -\textbf{l} \ user-id \ | \ -\textbf{l} \ user-id \ | \ -\textbf{l} \ user-id \ | \ -\textbf{l} \ user-id \ | \ -\textbf{l} \ user-id \ | \ -\textbf{l} \ user-id \ | \ -\textbf{l} \ user-id \ | \ -\textbf{l} \ user-id \ | \ -\textbf{l} \ user-id \ | \ -\textbf{l} \ user-id \ | \ -\textbf{l} \ user-id \ | \ -\textbf{l} \ user-id \ | \ -\textbf{l} \ user-id \ | \ -\textbf{l} \ user-id \ | \ -\textbf{l} \ user-id \ | \ -\textbf{l} \ user-id \ | \ -\textbf{l} \ user-id \ | \ -\textbf{l} \ user-id \ | \ -\textbf{l} \ user-id \ | \ -\textbf{l} \ user-id \ | \ -\textbf{l} \ user-id \ | \ -\textbf{l} \ user-id \ | \ -\textbf{l} \ user-id \ | \ -\textbf{l} \ user-id \ | \ -\textbf{l} \ user-id \ | \ -\textbf{l} \ user-id \ | \ -\textbf{l} \ user-id \ | \ -\textbf{l} \ user-id \ | \ -\textbf{l} \ user-id \ | \ -\textbf{l} \ user-id \ | \ -\textbf{l} \ user-id \ | \ -\textbf{l} \ user-id \ | \ -\textbf{l} \ user-id \ | \ -\textbf{l} \ user-id \ | \ -\textbf{l} \ user-id \ | \ -\textbf{l} \ user-id \ | \ -\textbf{l} \ user-id \ | \ -\textbf{l} \ user-id \ | \ -\textbf{l} \ user-id \ | \ -\textbf{l} \ user-id \ | \ -\textbf{l} \ user-id \ | \ -\textbf{l} \ user-id \ | \ -\textbf{l} \ user-id \ | \ -\textbf{l} \ user-id \ | \ -\textbf{l} \ user-id \ | \ -\textbf{l} \ user-id \ | \ -\textbf{l} \ user-id \ | \ -\textbf{l} \ user-id \ | \ -\textbf{l} \ user-id \ | \ -\textbf{l} \ user-id \ | \ -\textbf{l} \ user-id \ | \ -\textbf{l} \ user-id \ | \ -\textbf{l} \ user-id \ | \ -\textbf{l} \ user-id \ | \ -\textbf{l} \ user-id \ | \ -\textbf{l} \ user-id \ | \ -\textbf{l} \ user-id \ | \ -\textbf{l} \ user-id \ | \ -\textbf{l} \ user-id \ | \ -\textbf{l} \ user-id \ | \ -\textbf{l} \ user-id \ | \ -\textbf{l} \ user-id \ | \ -\textbf{l} \ user-id \ | \ -\textbf{l} \ user-id \ | \ -\textbf{l} \ user-id \ | \ -\textbf{l} \ user-id \ | \ -\textbf{l} \ user-id \ | \ -\textbf{l} \ user-id \ | \ -\textbf{l} \ user-id \ | \ -\textbf{l} \ user-id \ | \ -\textbf{l} \ user-id \ | \ -\textbf{l} \ user-id \ | \ -\textbf{l} \ user-id \ | \ -\textbf{l} \ user-id \ | \ -\textbf{l} \ user-id \ | \ -\textbf{l} \ user-id \ | \ -\textbf{l} \ user-id \ | \ -\textbf{l} \ user-id \ | \ -\textbf{l} \ user-id \ | \ -\textbf{l} \ user-id \ | \ -\textbf{l} \ user-id \ | \ -\textbf{l} \ user-id \ | \ -\textbf{$ 

#### **Example:**

Device# ssh - v 2 - c aes256 - ctr - m hmac - shal - 96 - l user2 10.76.82.24

Starts an encrypted session with a remote networking device.

### **Troubleshooting Tips**

The **ip ssh version** command can be used for troubleshooting your SSH configuration. By changing versions, you can determine the SSH version that has a problem.

### **Enabling Secure Copy Protocol on the SSH Server**

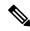

Note

The following task configures the server-side functionality for SCP. This task shows a typical configuration that allows the device to securely copy files from a remote workstation.

#### Step 1 enable

#### Example:

Device> enable

Enables privileged EXEC mode.

• Enter your password if prompted.

#### Step 2 configure terminal

#### **Example:**

Device# configure terminal

Enters global configuration mode.

#### Step 3 aaa new-model

#### Example:

Device(config) # aaa new-model

Enables the AAA access control model.

#### Step 4 aaa authentication login default local

#### Example:

Device(config) # aaa authentication login default local

Sets AAA authentication at login to use the local username database for authentication.

#### Step 5 aaa authorization exec defaultlocal

#### Example:

Device(config) # aaa authorization exec default local

Sets the parameters that restrict user access to a network, runs the authorization to determine if the user ID is allowed to run an EXEC shell, and specifies that the system must use the local database for authorization.

#### Step 6 usernamename privilege privilege-level password password

#### Example:

Device(config) # username samplename privilege 15 password password1

Establishes a username-based authentication system, and specifies the username, privilege level, and an unencrypted password.

**Note** The minimum value for the *privilege-level* argument is 15. A privilege level of less than 15 results in the connection closing.

#### Step 7 ip ssh time-outseconds

#### Example:

```
Device(config) # ip ssh time-out 120
```

Sets the time interval (in seconds) that the device waits for the SSH client to respond.

#### Step 8 ip ssh authentication-retries integer

#### Example:

```
Device(config) # ip ssh authentication-retries 3
```

Sets the number of authentication attempts after which the interface is reset.

#### Step 9 ip scpserverenable

#### **Example:**

```
Device(config) # ip scp server enable
```

Enables the device to securely copy files from a remote workstation.

#### Step 10 exit

#### Example:

```
Device(config) # exit
```

Exits global configuration mode and returns to privileged EXEC mode.

#### Step 11 debug ip scp

#### Example:

```
Device# debug ip scp
```

(Optional) Provides diagnostic information about SCP authentication problems.

### **Troubleshooting Tips**

To troubleshoot SCP authentication problems, use the **debug ip scp**command.

### **Verifying the Status of the Secure Shell Connection**

#### Step 1 enable

#### **Example:**

Device> enable

Enables privileged EXEC mode.

• Enter your password if prompted.

#### Step 2 show ssh

#### **Example:**

Device# show ssh

Displays the status of SSH server connections.

#### Step 3 exit

#### **Example:**

Device# exit

Exits privileged EXEC mode and returns to user EXEC mode.

#### **Examples**

The following sample output from the **show ssh** command displays status of various SSH Version 1 and Version 2 connections for Version 1 and Version 2 connections:

| Device# show ssh        |     |    |                                  |                          |         |                    |                |            |
|-------------------------|-----|----|----------------------------------|--------------------------|---------|--------------------|----------------|------------|
| Connection 0 Connection | 1.  | 5  | Encryption<br>3DES<br>Encryption | State<br>Session<br>Hmac | started |                    | Usernam<br>lab | е          |
| Username<br>1<br>1      | 2.0 | IN | aes128-cbc<br>aes128-cbc         | hmac-md5<br>hmac-md5     |         | started<br>started |                | lab<br>lab |

The following sample output from the **show ssh** command displays status of various SSH Version 1 and Version 2 connections for a Version 2 connection with no Version 1 connection:

| Device# show ssh    |           |       |              |          |           |         |     |
|---------------------|-----------|-------|--------------|----------|-----------|---------|-----|
| Connection Username | n Version | Mode  | Encryption   | Hmac     | St        | tate    |     |
| 1                   | 2.0       | IN    | aes128-cbc   | hmac-md5 | Session s | started | lab |
| 1                   | 2.0       | OUT   | aes128-cbc   | hmac-md5 | Session s | started | lab |
| %No SSHv1           | server c  | onnec | tions runnin | g.       |           |         |     |

The following sample output from the **show ssh** command displays status of various SSH Version 1 and Version 2 connections for a Version 1 connection with no Version 2 connection:

| Device# show ssh                      |         |            |                 |          |
|---------------------------------------|---------|------------|-----------------|----------|
|                                       |         |            |                 |          |
| Connection                            | Version | Encryption | State           | Username |
| 0                                     | 1.5     | 3DES       | Session started | lab      |
| %No SSHv2 server connections running. |         |            |                 |          |
|                                       |         |            |                 |          |

### **Verifying the Secure Shell Status**

#### Step 1 enable

#### **Example:**

Device> enable

Enables privileged EXEC mode.

• Enter your password if prompted.

#### Step 2 show ip ssh

#### **Example:**

Device# show ip ssh

Displays the version and configuration data for SSH.

#### Step 3 exit

#### **Example:**

Device# exit

Exits privileged EXEC mode and returns to user EXEC mode.

#### **Examples**

The following sample output from the **show ip ssh** command displays the version of SSH that is enabled, the authentication timeout values, and the number of authentication retries for Version 1 and Version 2 connections:

```
Device# show ip ssh

SSH Enabled - version 1.99
Authentication timeout: 120 secs; Authentication retries: 3
```

The following sample output from the **show ip ssh** command displays the version of SSH that is enabled, the authentication timeout values, and the number of authentication retries for a Version 2 connection with no Version 1 connection:

```
Device# show ip ssh

SSH Enabled - version 2.0

Authentication timeout: 120 secs; Authentication retries: 3
```

The following sample output from the **show ip ssh** command displays the version of SSH that is enabled, the authentication timeout values, and the number of authentication retries for a Version 1 connection with no Version 2 connection:

```
Device# show ip ssh

3d06h: %SYS-5-CONFIG_I: Configured from console by console
SSH Enabled - version 1.5
Authentication timeout: 120 secs; Authentication retries: 3
```

### **Monitoring and Maintaining Secure Shell Version 2**

#### Step 1 enable

#### Example:

Device> enable

Enables privileged EXEC mode.

• Enter your password if prompted.

#### Step 2 debug ip ssh

#### Example:

Device# debug ip ssh

Enables debugging of SSH.

#### Step 3 debug snmp packet

#### Example:

Device# debug snmp packet

Enables debugging of every SNMP packet sent or received by the device.

#### **Example**

The following sample output from the **debug ip ssh** command shows the connection is an SSH Version 2 connection:

```
Device# debug ip ssh
```

```
00:33:55: SSH1: starting SSH control process
00:33:55: SSH1: sent protocol version id SSH-1.99-Cisco-1.25
00:33:55: SSH1: protocol version id is - SSH-2.0-OpenSSH_2.5.2p2
00:33:55: SSH2 1: send: len 280 (includes padlen 4)
00:33:55: SSH2 1: SSH2_MSG_KEXINIT sent
```

```
00:33:55: SSH2 1: ssh receive: 536 bytes received
00:33:55: SSH2 1: input: packet len 632
00:33:55: SSH2 1: partial packet 8, need 624, maclen 0
00:33:55: SSH2 1: ssh receive: 96 bytes received
00:33:55: SSH2 1: partial packet 8, need 624, maclen 0
00:33:55: SSH2 1: input: padlen 11
00:33:55: SSH2 1: received packet type 20
00:33:55: SSH2 1: SSH2 MSG KEXINIT received
00:33:55: SSH2: kex: client->server aes128-cbc hmac-md5 none
00:33:55: SSH2: kex: server->client aes128-cbc hmac-md5 none
00:33:55: SSH2 1: expecting SSH2 MSG KEXDH INIT
00:33:55: SSH2 1: ssh receive: 144 bytes received
00:33:55: SSH2 1: input: packet len 144
00:33:55: SSH2 1: partial packet 8, need 136, maclen 0
00:33:55: SSH2 1: input: padlen 5
00:33:55: SSH2 1: received packet type 30
00:33:55: SSH2 1: SSH2 MSG KEXDH INIT received
00:33:55: SSH2 1: signature length 111
00:33:55: SSH2 1: send: len 384 (includes padlen 7)
00:33:55: SSH2: kex derive keys complete
00:33:55: SSH2 1: send: len 16 (includes padlen 10)
00:33:55: SSH2 1: newkeys: mode 1
00:33:55: SSH2 1: SSH2 MSG NEWKEYS sent
00:33:55: SSH2 1: waiting for SSH2_MSG_NEWKEYS
00:33:55: SSH2 1: ssh receive: 16 bytes received
00:33:55: SSH2 1: input: packet len 16
00:33:55: SSH2 1: partial packet 8, need 8, maclen 0
00:33:55: SSH2 1: input: padlen 10
00:33:55: SSH2 1: newkeys: mode 0
00:33:55: SSH2 1: received packet type 2100:33:55: SSH2 1: SSH2_MSG_NEWKEYS received
00:33:56: SSH2 1: ssh receive: 48 bytes received
00:33:56: SSH2 1: input: packet len 32
00:33:56: SSH2 1: partial packet 16, need 16, maclen 16
00:33:56: SSH2 1: MAC #3 ok
00:33:56: SSH2 1: input: padlen 10
00:33:56: SSH2 1: received packet type 5
00:33:56: SSH2 1: send: len 32 (includes padlen 10)
00:33:56: SSH2 1: done calc MAC out #3
00:33:56: SSH2 1: ssh receive: 64 bytes received
00:33:56: SSH2 1: input: packet len 48
00:33:56: SSH2 1: partial packet 16, need 32, maclen 16
00:33:56: SSH2 1: MAC #4 ok
00:33:56: SSH2 1: input: padlen 9
00:33:56: SSH2 1: received packet type 50
00:33:56: SSH2 1: send: len 32 (includes padlen 13)
00:33:56: SSH2 1: done calc MAC out #4
00:34:04: SSH2 1: ssh receive: 160 bytes received
00:34:04: SSH2 1: input: packet len 64
00:34:04: SSH2 1: partial packet 16, need 48, maclen 16
00:34:04: SSH2 1: MAC #5 ok
00:34:04: SSH2 1: input: padlen 13
00:34:04: SSH2 1: received packet type 50
00:34:04: SSH2 1: send: len 16 (includes padlen 10)
00:34:04: SSH2 1: done calc MAC out #5
00:34:04: SSH2 1: authentication successful for lab
00:34:04: SSH2 1: input: packet len 64
00:34:04: SSH2 1: partial packet 16, need 48, maclen 16
00:34:04: SSH2 1: MAC #6 ok
00:34:04: SSH2 1: input: padlen 6
00:34:04: SSH2 1: received packet type 2
00:34:04: SSH2 1: ssh receive: 64 bytes received
00:34:04: SSH2 1: input: packet len 48
00:34:04: SSH2 1: partial packet 16, need 32, maclen 16
00:34:04: SSH2 1: MAC #7 ok
```

```
00:34:04: SSH2 1: input: padlen 19
00:34:04: SSH2 1: received packet type 90
00:34:04: SSH2 1: channel open request
00:34:04: SSH2 1: send: len 32 (includes padlen 10)
00:34:04: SSH2 1: done calc MAC out #6
00:34:04: SSH2 1: ssh receive: 192 bytes received
00:34:04: SSH2 1: input: packet len 64
00:34:04: SSH2 1: partial packet 16, need 48, maclen 16
00:34:04: SSH2 1: MAC #8 ok
00:34:04: SSH2 1: input: padlen 13
00:34:04: SSH2 1: received packet type 98
00:34:04: SSH2 1: pty-req request
00:34:04: SSH2 1: setting TTY - requested: height 24, width 80; set: height 24,
width 80
00:34:04: SSH2 1: input: packet len 96
00:34:04: SSH2 1: partial packet 16, need 80, maclen 16
00:34:04: SSH2 1: MAC #9 ok
00:34:04: SSH2 1: input: padlen 11
00:34:04: SSH2 1: received packet type 98
00:34:04: SSH2 1: x11-reg request
00:34:04: SSH2 1: ssh receive: 48 bytes received
00:34:04: SSH2 1: input: packet len 32
00:34:04: SSH2 1: partial packet 16, need 16, maclen 16
00:34:04: SSH2 1: MAC #10 ok
00:34:04: SSH2 1: input: padlen 12
00:34:04: SSH2 1: received packet type 98
00:34:04: SSH2 1: shell request
00:34:04: SSH2 1: shell message received
00:34:04: SSH2 1: starting shell for vty
00:34:04: SSH2 1: send: len 48 (includes padlen 18)
00:34:04: SSH2 1: done calc MAC out #7
00:34:07: SSH2 1: ssh receive: 48 bytes received
00:34:07: SSH2 1: input: packet len 32
00:34:07: SSH2 1: partial packet 16, need 16, maclen 16
00:34:07: SSH2 1: MAC #11 ok
00:34:07: SSH2 1: input: padlen 17
00:34:07: SSH2 1: received packet type 94
00:34:07: SSH2 1: send: len 32 (includes padlen 17)
00:34:07: SSH2 1: done calc MAC out #8
00:34:07: SSH2 1: ssh receive: 48 bytes received
00:34:07: SSH2 1: input: packet len 32
00:34:07: SSH2 1: partial packet 16, need 16, maclen 16
00:34:07: SSH2 1: MAC #12 ok
00:34:07: SSH2 1: input: padlen 17
00:34:07: SSH2 1: received packet type 94
00:34:07: SSH2 1: send: len 32 (includes padlen 17)
00:34:07: SSH2 1: done calc MAC out #9
00:34:07: SSH2 1: ssh receive: 48 bytes received
00:34:07: SSH2 1: input: packet len 32
00:34:07: SSH2 1: partial packet 16, need 16, maclen 16
00:34:07: SSH2 1: MAC #13 ok
00:34:07: SSH2 1: input: padlen 17
00:34:07: SSH2 1: received packet type 94
00:34:07: SSH2 1: send: len 32 (includes padlen 17)
00:34:07: SSH2 1: done calc MAC out #10
00:34:08: SSH2 1: ssh receive: 48 bytes received
00:34:08: SSH2 1: input: packet len 32
00:34:08: SSH2 1: partial packet 16, need 16, maclen 16
00:34:08: SSH2 1: MAC #14 ok
00:34:08: SSH2 1: input: padlen 17
00:34:08: SSH2 1: received packet type 94
00:34:08: SSH2 1: send: len 32 (includes padlen 17)
00:34:08: SSH2 1: done calc MAC out #11
00:34:08: SSH2 1: ssh receive: 48 bytes received
```

```
00:34:08: SSH2 1: input: packet len 32
00:34:08: SSH2 1: partial packet 16, need 16, maclen 16
00:34:08: SSH2 1: MAC #15 ok
00:34:08: SSH2 1: input: padlen 17
00:34:08: SSH2 1: received packet type 94
00:34:08: SSH2 1: send: len 32 (includes padlen 16)
00:34:08: SSH2 1: done calc MAC out #12
00:34:08: SSH2 1: send: len 48 (includes padlen 18)
00:34:08: SSH2 1: done calc MAC out #13
00:34:08: SSH2 1: send: len 16 (includes padlen 6)
00:34:08: SSH2 1: done calc MAC out #14
00:34:08: SSH2 1: done calc MAC out #14
00:34:08: SSH2 1: done calc MAC out #15
00:34:08: SSH2 1: done calc MAC out #15
00:34:08: SSH1: Session terminated normally
```

# **Configuration Examples for Secure Shell Version 2 Support**

### **Example: Configuring Secure Shell Version 2**

```
Device# configure terminal
Device(config)# ip ssh version 2
```

### **Example: Configuring Secure Shell Versions 1 and 2**

```
Device# configure terminal
Device(config)# no ip ssh version
```

### **Example: Starting an Encrypted Session with a Remote Device**

```
Device# ssh -v 2 -c aes256-cbc -m hmac-sha1-160 -1 shaship 10.76.82.24
```

### **Example: Configuring Server-Side SCP**

The following example shows how to configure the server-side functionality for SCP. This example also configures AAA authentication and authorization on the device. This example uses a locally defined username and password.

```
Device# configure terminal
Device(config)# aaa new-model
Device(config)# aaa authentication login default local

Device(config)# username samplename privilege 15 password password1
Device(config)# ip ssh time-out 120
Device(config)# ip ssh authentication-retries 3
Device(config)# ip scp server enable
```

### **Example: Setting an SNMP Trap**

The following example shows that an SNMP trap is set. The trap notification is generated automatically when the SSH session terminates. In the example, a.b.c.d is the IP address of the SSH client. For an example of SNMP trap debug output, see the "Example: SNMP Debugging, on page 22" section.

```
snmp-server
snmp-server host a.b.c.d public tty
```

### **Examples: SSH Keyboard Interactive Authentication**

#### **Example: Enabling Client-Side Debugs**

The following example shows that the client-side debugs are turned on, and the maximum number of prompts is six (three for the SSH keyboard interactive authentication method and three for the password authentication method).

```
Password:
Password:
Password:
Password:
Password:
Password: cisco123
Last login: Tue Dec 6 13:15:21 2005 from 10.76.248.213
user1@courier:~> exit
logout
[Connection to 10.76.248.200 closed by foreign host]
Device1# debug ip ssh client
SSH Client debugging is on
Device1# ssh -1 lab 10.1.1.3
*Nov 17 12:50:53.199: SSH0: sent protocol version id SSH-1.99-Cisco-1.25
*Nov 17 12:50:53.199: SSH CLIENTO: protocol version id is - SSH-1.99-Cisco-1.25
*Nov 17 12:50:53.199: SSH CLIENTO: sent protocol version id SSH-1.99-Cisco-1.25
*Nov 17 12:50:53.199: SSH CLIENTO: protocol version exchange successful
*Nov 17 12:50:53.203: SSH0: protocol version id is - SSH-1.99-Cisco-1.25
*Nov 17 12:50:53.335: SSH CLIENTO: key exchange successful and encryption on
*Nov 17 12:50:53.335: SSH2 CLIENT 0: using method keyboard-interactive
Password:
Password:
Password:
*Nov 17 12:51:01.887: SSH2 CLIENT 0: using method password authentication
Password:
Password: lab
Device2>
*Nov 17 12:51:11.407: SSH2 CLIENT 0: SSH2 MSG USERAUTH SUCCESS message received
*Nov 17 12:51:11.407: SSH CLIENTO: user authenticated
*Nov 17 12:51:11.407: SSH2 CLIENT 0: pty-req request sent
*Nov 17 12:51:11.411: SSH2 CLIENT 0: shell request sent
*Nov 17 12:51:11.411: SSH CLIENTO: session open
```

### **Example: Enabling ChPass with a Blank Password Change**

In the following example, the ChPass feature is enabled, and a blank password change is accomplished using the SSH Keyboard Interactive Authentication method. A TACACS+ access control server (ACS) is used as the back-end AAA server.

```
Device1# ssh -1 cisco 10.1.1.3

Password:
Old Password: cisco
New Password: cisco123
Re-enter New password: cisco123

Device2> exit

[Connection to 10.1.1.3 closed by foreign host]
```

### **Example: Enabling ChPass and Changing the Password on First Login**

In the following example, the ChPass feature is enabled and TACACS+ ACS is used as the back-end server. The password is changed on the first login using the SSH keyboard interactive authentication method.

```
Device1# ssh -1 cisco 10.1.1.3
Password: cisco
Your password has expired.
Enter a new one now.
New Password: cisco123
Re-enter New password: cisco123
Device2> exit
[Connection to 10.1.1.3 closed by foreign host]
Device1# ssh -1 cisco 10.1.1.3
Password:ciscol
Your password has expired.
Enter a new one now.
New Password: cisco
Re-enter New password: cisco12
The New and Re-entered passwords have to be the same.
Try again.
New Password: cisco
Re-enter New password: cisco
Device2>
```

### **Example: Enabling ChPass and Expiring the Password After Three Logins**

In the following example, the ChPass feature is enabled and TACACS+ ACS is used as the back-end AAA server. The password expires after three logins using the SSH keyboard interactive authentication method.

```
Device# ssh -l cisco. 10.1.1.3
Password: cisco
Device2> exit
```

```
[Connection to 10.1.1.3 closed by foreign host]

Device1# ssh -l cisco 10.1.1.3

Password: cisco

Device2> exit

Device1# ssh -l cisco 10.1.1.3

Password: cisco

Device2> exit

[Connection to 10.1.1.3 closed by foreign host]

Device1# ssh -l cisco 10.1.1.3

Password: cisco
Your password has expired.
Enter a new one now.

New Password: cisco123

Re-enter New password: cisco123
```

### **Example: SNMP Debugging**

The following is sample output from the **debug snmp packet** command. The output provides SNMP trap information for an SSH session.

```
Device1# debug snmp packet
SNMP packet debugging is on
Device1# ssh -1 lab 10.0.0.2
Password:
Device2# exit
[Connection to 10.0.0.2 closed by foreign host]
*Jul 18 10:18:42.619: SNMP: Queuing packet to 10.0.0.2
*Jul 18 10:18:42.619: SNMP: V1 Trap, ent cisco, addr 10.0.0.1, gentrap 6, spectrap 1
local.9.3.1.1.2.1 = 6
tcpConnEntry.1.10.0.0.1.22.10.0.0.2.55246 = 4
ltcpConnEntry.5.10.0.0.1.22.10.0.0.2.55246 = 1015
ltcpConnEntry.1.10.0.0.1.22.10.0.0.2.55246 = 1056
ltcpConnEntry.2.10.0.0.1.22.10.0.0.2.55246 = 1392
local.9.2.1.18.2 = lab
*Jul 18 10:18:42.879: SNMP: Packet sent via UDP to 10.0.0.2
Device1#
```

### **Examples: SSH Debugging Enhancements**

The following is sample output from the **debug ip ssh detail** command. The output provides debugging information about the SSH protocol and channel requests.

```
Device# debug ip ssh detail
```

```
00:04:22: SSHO: starting SSH control process
00:04:22: SSHO: sent protocol version id SSH-1.99-Cisco-1.25
00:04:22: SSH0: protocol version id is - SSH-1.99-Cisco-1.25
00:04:22: SSH2 0: SSH2_MSG_KEXINIT sent
00:04:22: SSH2 0: SSH2 MSG KEXINIT received
00:04:22: SSH2:kex: client->server enc:aes128-cbc mac:hmac-sha1
00:04:22: SSH2:kex: server->client enc:aes128-cbc mac:hmac-sha1
00:04:22: SSH2 0: expecting SSH2 MSG KEXDH INIT
00:04:22: SSH2 0: SSH2_MSG_KEXDH_INIT received
00:04:22: SSH2: kex derive keys complete
00:04:22: SSH2 0: SSH2 MSG NEWKEYS sent
00:04:22: SSH2 0: waiting for SSH2 MSG NEWKEYS
00:04:22: SSH2 0: SSH2 MSG NEWKEYS received
00:04:24: SSH2 0: authentication successful for lab
00:04:24: SSH2 0: channel open request
00:04:24: SSH2 0: pty-req request
00:04:24: SSH2 0: setting TTY - requested: height 24, width 80; set: height 24, width 80
00:04:24: SSH2 0: shell request
00:04:24: SSH2 0: shell message received
00:04:24: SSH2 0: starting shell for vty
00:04:38: SSHO: Session terminated normally
```

The following is sample output from the **debug ip ssh packet** command. The output provides debugging information about the SSH packet.

#### Device# debug ip ssh packet

```
00:05:43: SSH2 0: send:packet of length 280 (length also includes padlen of 4)
00:05:43: SSH2 0: ssh receive: 64 bytes received
00:05:43: SSH2 0: input: total packet length of 280 bytes
00:05:43: SSH2 0: partial packet length(block size)8 bytes, needed 272 bytes, maclen 0
00:05:43: SSH2 0: ssh receive: 64 bytes received
00:05:43: SSH2 0: partial packet length(block size)8 bytes, needed 272 bytes, maclen 0
00:05:43: SSH2 0: ssh receive: 64 bytes received
00:05:43: SSH2 0: partial packet length(block size)8 bytes, needed 272 bytes, maclen 0
00:05:43: SSH2 0: ssh receive: 64 bytes received
00:05:43: SSH2 0: partial packet length(block size)8 bytes, needed 272 bytes, maclen 0
00:05:43: SSH2 0: ssh_receive: 24 bytes received
00:05:43: SSH2 0: partial packet length(block size)8 bytes, needed 272 bytes, maclen 0
00:05:43: SSH2 0: input: padlength 4 bytes
00:05:43: SSH2 0: ssh receive: 64 bytes received
00:05:43: SSH2 0: input: total packet length of 144 bytes
00:05:43: SSH2 0: partial packet length(block size)8 bytes, needed 136 bytes, maclen 0
00:05:43: SSH2 0: ssh_receive: 64 bytes received
00:05:43: SSH2 0: partial packet length(block size)8 bytes, needed 136 bytes, maclen 0
00:05:43: SSH2 0: ssh_receive: 16 bytes received
00:05:43: SSH2 0: partial packet length(block size)8 bytes, needed 136 bytes, maclen 0
00:05:43: SSH2 0: input: padlength 6 bytes
00:05:43: SSH2 0: signature length 143
00:05:43: SSH2 0: send:packet of length 448 (length also includes padlen of 7) 00:05:43: SSH2 0: send:packet of length 16 (length also includes padlen of 10)
00:05:43: SSH2 0: newkeys: mode 1
00:05:43: SSH2 0: ssh receive: 16 bytes received
00:05:43: SSH2 0: input: total packet length of 16 bytes
00:05:43: SSH2 0: partial packet length(block size)8 bytes, needed 8 bytes, maclen 0
00:05:43: SSH2 0: input: padlength 10 bytes
00:05:43: SSH2 0: newkeys: mode 0
00:05:43: SSH2 0: ssh receive: 52 bytes received
00:05:43: SSH2 0: input: total packet length of 32 bytes
00:05:43: SSH2 0: partial packet length(block size)16 bytes, needed 16 bytes, maclen 20
00:05:43: SSH2 0: MAC compared for #3 :ok
```

### Where to Go Next

You have to use a SSH remote device that supports SSH Version 2, and you have to connect to a Cisco device.

# **Additional References for Secure Shell Version 2 Support**

#### **Related Documents**

| Related Topic                                | Document Title                                       |
|----------------------------------------------|------------------------------------------------------|
| Cisco IOS commands                           | Cisco IOS Master Command List, All Releases          |
| AAA                                          | Security Configuration Guide: Securing User Services |
| Hostname and host domain configuration tasks |                                                      |
| Secure shell configuration tasks             |                                                      |
| Downloading a software image                 | Configuration Fundamentals Configuration Guide       |
| Configuration fundamentals                   |                                                      |
| IPsec configuration tasks                    | Security Configuration Guide: Secure Connectivity    |
| SNMP traps configuration tasks               | SNMP Configuration Guide                             |

#### **Standards**

| Standards                                   | Title                                   |
|---------------------------------------------|-----------------------------------------|
| IETF Secure Shell Version 2 Draft Standards | Internet Engineering Task Force website |

#### **Technical Assistance**

| Description                                                                                                    | Link |
|----------------------------------------------------------------------------------------------------|------|
| The Cisco Support and Documentation website provides online resources to download documentation, software, and tools. Use these resources to install and configure the software and to troubleshoot and resolve technical issues with Cisco products and technologies. Access to most tools on the Cisco Support and Documentation website requires a Cisco.com user ID and password. |      |